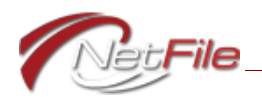

# **Statement of Economic Interests System**

### **Form 700 E-Filer Guide - 2021/2022**

*Version 2*

© 1998-2022 NetFile. All rights reserved.

All information contained in this document is proprietary to NetFile.

Microsoft<sup>®</sup>, Windows®, Windows XP® and Internet Explorer® are registered trademarks of Microsoft Corporation. Firefox<sup>®</sup> is a registered trademark of the Mozilla Foundation. WinZip® is a Registered Trademark of WinZip International LLC. Safari is a registered trademark of Apple® Inc. Stuffit Expander® is a registered trademark of Smith Micro Inc. Adobe® and Adobe Reader<sup>®</sup> are registered trademarks of Adobe Systems Incorporated. Foxit Reader is a trademark of Foxit Software Company, LLC. All other trademarks or registered trademarks are the property of their respective owners.

This Netfile manual is copyrighted and all rights are reserved. Information in this document is subject to change without notice and does not represent a commitment on the part of NetFile. The software described in this document is furnished under a license agreement. The document may not, in whole or in part, be copied, photocopied, reproduced, translated, or reduced to any electronic medium or machine-readable form without prior consent, in writing, from NetFile

NetFile makes no warranties, either express or implied, regarding the computer software package, its merchantability, or its fitness for any particular purpose, except as explicitly stated in any enclosed product warranty. The exclusion of implied warranties is not permitted by some states. The above exclusion may not apply to you. This warranty provides you with specific legal rights. You may have other rights, which vary from state to state.

#### **NetFile**

2707-A Aurora Rd. Mariposa, CA 95338 USA

Support e-mail filerhelp@netfile.com WWW www.netfile.com

#### **Version History**

Date Created May 8, 2013 Last Date Modified December 13, 2021

# **Table of Contents**

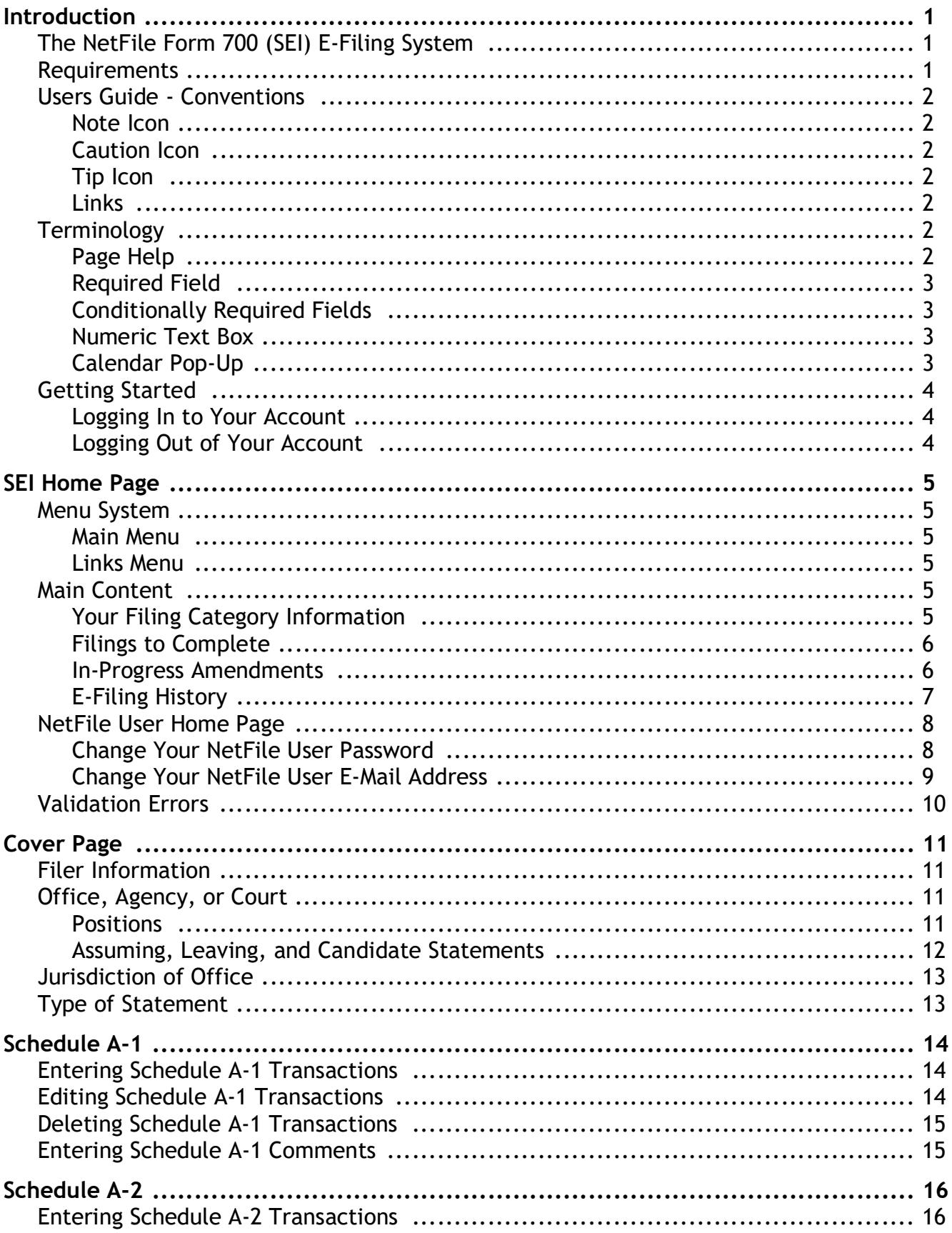

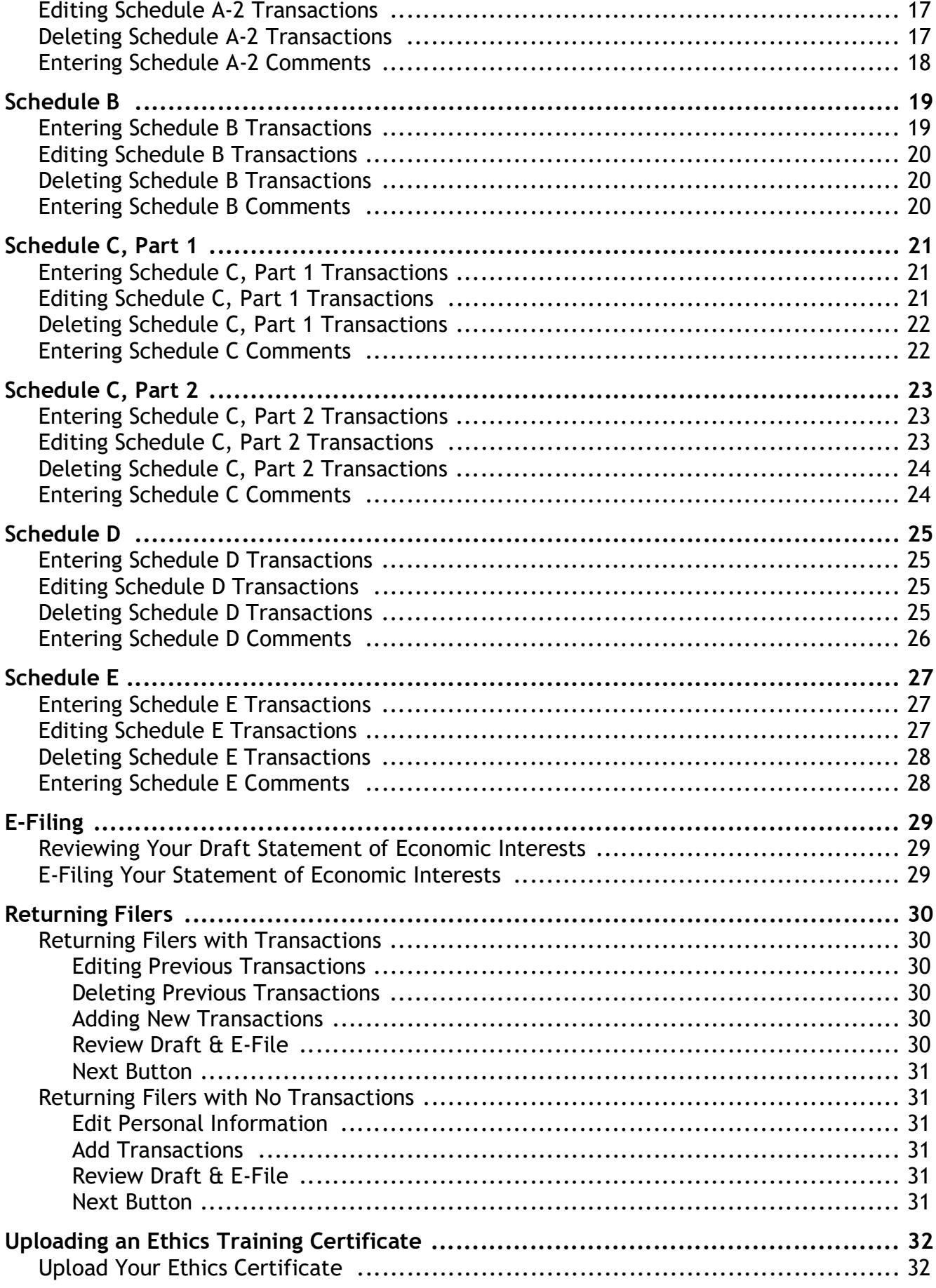

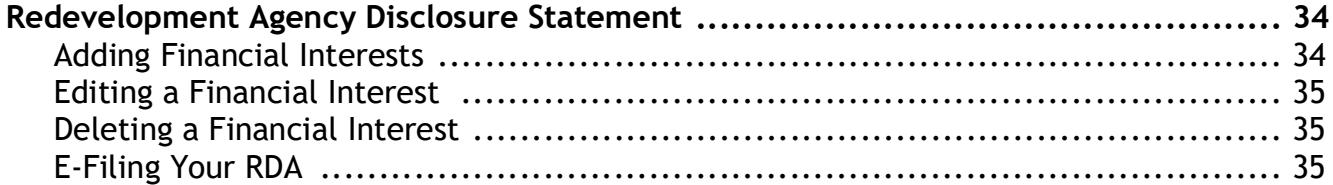

<span id="page-5-0"></span>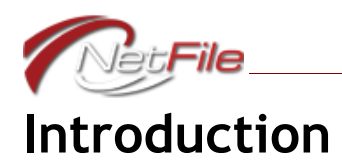

## <span id="page-5-1"></span>**The NetFile Form 700 (SEI) E-Filing System**

The Form 700 E-Filer Guide - 2021/2022 is designed to allow users to enter all the transactions needed to complete disclosure statements for filing electronically as well as on paper.

Once e-filed, the system provides users with the ability to print an exact duplicate of an efiled document.

### <span id="page-5-2"></span>**Requirements**

The NetFile Form 700 (SEI) E-Filing System is a web-based service and you must have a modern web browser and Internet access to use the system.

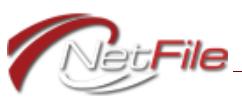

### <span id="page-6-0"></span>**Users Guide - Conventions**

This help manual uses the following conventions:

### <span id="page-6-1"></span>**NOTE ICON**

The note icon at left highlights information that can provide time saving tips or point out information that you may need to remember for future use.

#### <span id="page-6-2"></span>**CAUTION ICON**

The caution icon at left warns of situations that can cause problems that may require timeconsuming work to correct.

#### <span id="page-6-3"></span>**TIP ICON**

The tip icon at left indicates helpful tips and short-cuts for using the system.

#### <span id="page-6-4"></span>**LINKS**

Words that are in color and underlined are links to:

- Other areas of the help documentation e.g. ["E-Filing" on page](#page-33-3) 11-29.
- Links to other helpful web sites e.g. [WinZip](http//:www.winzip.com) (This link opens a new window to the software home page for this compression utility software).
- [A link to your e-mail program to send an e-mail to NetFile Technical Support at](mailto:filerhelp@netfile.com)  filerhelp@netfile.com.

### <span id="page-6-5"></span>**Terminology**

The following labels, terms and concepts help you better understand the Form 700 E-Filer Guide - 2021/2022.

#### <span id="page-6-6"></span>**PAGE HELP**

Every page in the system displays the **Get help For this Page** button that opens a floating window containing information that is written specifically for the page you are viewing. The window allows you to move it, resize it and to interact with the page under it.

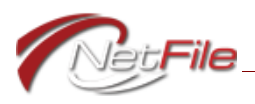

**D** Get Help for this Page

Figure 1

#### <span id="page-7-0"></span>**REQUIRED FIELD**

A red asterisk  $(*)$  on a field label or section denotes that the system requires you to enter information in the field or section.

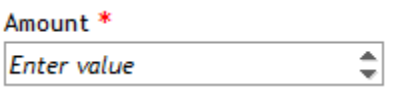

Figure 2

#### <span id="page-7-1"></span>**CONDITIONALLY REQUIRED FIELDS**

A blue asterisk (\*) on a field or section label denotes that the system requires you to enter information in the field or section when certain conditions are present. See the section's Page Help or view the relevant section in this document for details.

#### <span id="page-7-2"></span>**NUMERIC TEXT BOX**

In a numeric text box you usually enter a dollar amount. You may use the increment and decrement icons (small triangles on the far right) to increase or decrease the amount.

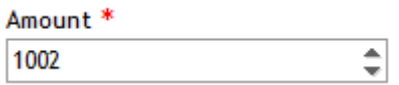

Figure 3

#### <span id="page-7-3"></span>**CALENDAR POP-UP**

The pop-up calendar provides an easy way to select a date as an alternative to typing in a date. Click the calendar icon to view the calendar. Use the forward and back arrows to move between months.

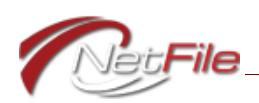

| I                   |                        |                |                |    |     | 圃    |
|---------------------|------------------------|----------------|----------------|----|-----|------|
|                     | December 2012          |                |                |    |     |      |
|                     | Su Mo Tu We The Fre Sa |                |                |    |     |      |
| 25                  |                        |                | 26 27 28 29 30 |    |     | -1   |
| $\mathbf{2} \Big\}$ | - 3                    | $\overline{4}$ | 5 <sub>6</sub> |    | - 7 | - 8  |
| 9                   | 10                     |                | 11 12 13 14 15 |    |     |      |
| 16                  | 17 18 19 20 21         |                |                |    |     | 22   |
| 23                  |                        |                | 24 25 26 27 28 |    |     | - 29 |
| 30                  | 31                     | 1              | 2              | -3 | 4   | 5    |

Figure 4

### <span id="page-8-0"></span>**Getting Started**

#### <span id="page-8-1"></span>**LOGGING IN TO YOUR ACCOUNT**

Using your web browser, browse to the [NetFile Log In page at h](https://netfile.com/Filer)ttps://netfile.com/Filer.

- 1. **E-Mail Address** Enter your e-mail address.
- 2. **Password** Enter your password.
- 3. **Log In** Click the Log In button. Your account opens to your SEI home page

#### <span id="page-8-2"></span>**LOGGING OUT OF YOUR ACCOUNT**

To log out of your account, click the **Log Out** link on the main menu.

<span id="page-9-0"></span>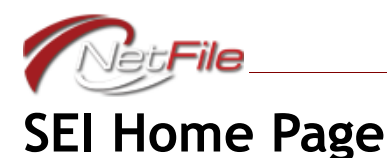

Once you log in, the system always opens to your account's home page. Your account's home page contains the following sections.

### <span id="page-9-1"></span>**Menu System**

#### <span id="page-9-2"></span>**MAIN MENU**

The main menu displays on all pages in the system and contains three links:

- Home Click this link to move back to this page your account's home page.
- Log Out Click this link to log out of your account.
- NetFile User Displays your name. Click on your name to open the NetFile User Home page where you may change your NetFile User password and NetFile User e-mail address.

#### <span id="page-9-3"></span>**LINKS MENU**

This section appears in the system on the right side of every page. The areas that appear in this section display links to videos, documentation and user information including:

- NetFile Video Tutorials Lists links to short videos about the page you are viewing. The content of this area changes as you move through the system.
- NetFile Help Files Lists links to download NetFile-produced documentation as PDF files and also displays information about how to get help with questions about the software.
- FPPC Help Files Lists links to download FPPC-produced documentation as PDF files and also displays information about how to get help with reporting questions.
- NetFile User Links Lists links to open your NetFile User Home page and to change your NetFile User password and e-mail address.

### <span id="page-9-4"></span>**Main Content**

#### <span id="page-9-5"></span>**YOUR FILING CATEGORY INFORMATION**

This section lists information about the category or categories that define the level of disclosure you must meet when filing for the position or positions you occupy. Some agencies do not post this information. If you have questions about categories, contact your filing authority.

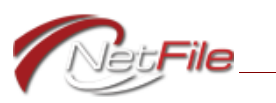

### <span id="page-10-0"></span>**FILINGS TO COMPLETE**

This section lists the filings your agency requires you to complete. You may combine some filing requirements into a single filing. Check with your filing authority before combining filing requirements or if you have questions about the filings your agency lists in this area.

#### **Starting a Filing**

To start a filing:

- 1. Select the filing's Create check box.
- 2. Click the Start Selected 700 Document button. The filing opens to the Cover Page.

#### **COMBINING FILING TYPES**

Consult your agency representative before you combine filing types.

To combine filing types into a single statement:

- 1. Select the first filing's Create check box.
- 2. Select the second filing's Create check box.
- 3. Click the Start Selected 700 Document button. The filing opens to the Cover Page. In the Type of Statement section, both filing types are selected.

#### **Continuing a Filing**

When you start a filing the system retains all the information in the statement when you log out of the system before completing the filing. To continue an incomplete filing, click the filing's Continue link in the Filings to Complete table on the Home page. The Cover Page opens and you may continue the filing as you require.

#### **Deleting a Filing**

You may find that you need to delete a filing that you have started. If so, go to the Home page and then click the filing's Delete button. Click the OK button on the dialog. The system deletes the filing, but does not delete the filing requirement.

#### <span id="page-10-1"></span>**IN-PROGRESS AMENDMENTS**

This section appears only when you amend a previous filing. It lists all in-progress amendments. See ["Amending an E-Filed Statement" on page](#page-11-1) 7 for information about creating an amendment.

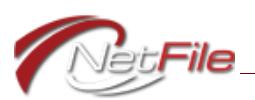

#### **Continue an In-Progress Amendment**

When you start an amendment the system retains all the information in the amendment when you log out of the system before completing the amendment. To continue an incomplete amendment, click the amendment's **Edit** link in the In-Progress Amendment table on the Home page. The Cover Page opens and you may continue the amendment as you require.

#### <span id="page-11-0"></span>**E-FILING HISTORY**

This section lists your e-filed documents along with the history of the document. The history displays:

- the Filing Date
- your agency Filer ID
- the filing's ID

#### **Viewing an E-Filed Statement**

To view an e-filed statement, click the statement's View link in the Filing History table. The system opens your e-filed statement as a PDF file.

#### <span id="page-11-1"></span>**Amending an E-Filed Statement**

Before you create an amendment to a previously e-filed statement you need to know that the system will not create an amendment when you have any other in-progress draft either in the Filings to Complete table or in the In-Progress Amendment table.

To amend a previously e-filed statement:

- 1. Click the statement's **Amend** link in the Filing History table on the Home page. The Amend a Previous Filing page opens.
- 2. Review the information on the page before proceeding.
- 3. Click the **Yes Proceed with Amendment** button. The system creates the amendment and opens the amendment.

#### **View Full Filing History**

The "View Full Filing History" link above the E-Filing History table on the right opens the Full Filing History page containing the All Filed Statements table. This table contains all previously paper-filed and e-filed statements. For paper-filed statements, your agency must have previously uploaded the paper-filed statements into your account. If your agency has not uploaded the statements, you will not see them listed in the All Filed Statements table. Contact your agency if you have questions about your paper-filed statements.

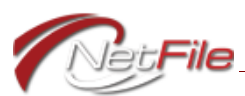

## <span id="page-12-0"></span>**NetFile User Home Page**

The NetFile User Home page allows filers to change the e-mail address and the password they use to log in to the system.

You open the NetFile User Home page in two ways:

- Click **your name** on the right-hand side of the main menu.
- Click the **Open NetFile User Home Page** link in the **NetFile User Links** menu at the bottom of the side menu.

### <span id="page-12-1"></span>**CHANGE YOUR NETFILE USER PASSWORD**

NetFile Users who use a valid, working e-mail address to log in to the system may change the password that they use to log in.

Filers who log in to the system using an "@bogus.zzz" e-mail address cannot use this feature. Contact your agency with questions.

You open the Change Your NetFile Password page in two ways:

- Go to the NetFile User Home page and then click the **Change Your NetFile User Password** link.
- Click the **Change NetFile User Password** link in the **NetFile User Links** menu at the bottom of the side menu.

To change your password:

- 1. **Current Password** Enter your current NetFile User password.
- 2. **New Password** Enter your new NetFile User password. The new password must be at least 6 characters long. It may contain both upper-case and lower-case letters, numbers and special characters (e.g., !, #, {, \*, etc.) Note: NetFile passwords are case-sensitive.
- 3. **Confirm Password** Enter your new password again as confirmation. The password you enter in this field must match the password you entered in the New Password field.
- 4. **Change Password** Click the Change password button to change your password.

The system displays a password suggestion at the bottom of the page. This password is a suggestion only. It is NOT your current password, nor has the system changed your password to the password it displays. You may choose to use the suggested password or not as you desire.

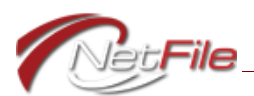

#### <span id="page-13-0"></span>**CHANGE YOUR NETFILE USER E-MAIL ADDRESS**

You open the Change Your NetFile E-Mail Address page in two ways:

- Go to the NetFile User Home page and then click the **Change Your NetFile User E-Mail** link.
- Click the **Change NetFile User E-Mail** link in the **NetFile User Links** menu at the bottom of the side menu.

To change your e-mail address:

- 1. **Current E-Mail Address** The system displays the current e-mail address of your NetFile User profile. This is the e-mail address you currently use to log in to the NetFile system.
- 2. **User Password** Enter your NetFile User password.
- 3. **New E-Mail Address** Enter the new e-mail address for your NetFile User profile. This is the new e-mail address you want to use to log in to the NetFile system. See ["Merging](#page-13-1)  [NetFile User Profiles" on page](#page-13-1) 9 if the new e-mail address is associated with a different NetFile User profile that you own.
- 4. **Confirm New E-Mail Address** Enter the new e-mail address for your NetFile User profile again to confirm.
- 5. **Save Changes** Click the Save Changes button to update your NetFile User e-mail address. The system sends a confirmation e-mail to the new e-mail address and the old email address. You must confirm the change from both of the e-mail addresses. Follow the directions in the e-mail message.

The system sends only one e-mail to users who change their bogus (ending in "@bogus.zzz") e-mail address to a valid, working e-mail address.

#### <span id="page-13-1"></span>**Merging NetFile User Profiles**

If you have multiple NetFile User profiles and want to merge them so that you have access to all of your Form 700 Filer accounts (or any other NetFile Filer account type including Campaign, Lobbyist, etc.) with just one e-mail address, you follow the directions listed in ["Change Your NetFile User E-Mail Address" on page](#page-13-0) 9. The *New E-Mail Address* must be associated with a valid NetFile User that you control.

When you save the changes, the system recognizes the that the *New E-Mail Address* belongs to a different NetFile User profile than the one you are currently logged in with and opens the *Merge NetFile User Profiles* page. The page lists:

- The *Source E-Mail* address for the NetFile User profile you are currently logged into.
- The *Target E-Mail* address that you want to use as your main NetFile User profile email address and the profile that you want all accounts from the Source Netfile User profile merged into.

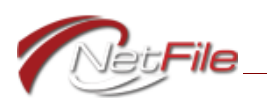

You must enter the password for the *Source E-Mail* address along with the password for the *Target E-Mail* address. Click the *Merge NetFile User Profiles* button to merge the Source profile into the Target profile. The system merges the profiles, deletes the Source profile and logs you out. You must then log in with the e-mail address and password for the Target NetFile User profile.

### <span id="page-14-0"></span>**Validation Errors**

The system requires you to enter information in all fields that display a red asterisk  $(*)$  at the end of the field's label. The system requires other fields when you meet a certain condition. These conditionally required fields display a blue asterisk  $(*)$  at the end of the field's label. For example, on the Schedule A-2 if you select the entity type "Business Entity", you must further define the business entity by completing several additional fields.

If you do not enter required or conditionally required information, the system displays a list of validation errors in red text above the form. You must then enter the information in the corresponding fields and save the form.

<span id="page-15-0"></span>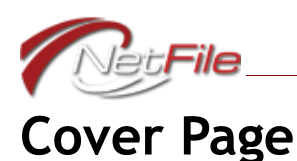

You must complete the cover page before the system allows you to continue with your statement. Each area of the cover page contains either a red "X" image or a green check mark image. When you complete the information in an area displaying a red "X" image, the system changes the image to a green check mark.

### <span id="page-15-1"></span>**Filer Information**

Review your personal information:

- **First Name** Verify or enter your first name.
- **Middle Name** This is an optional field. If you use your middle name or middle initial, verify or enter it in this field.
- **Last Name** Verify or enter your last name.
- **Mailing Address** Verify or enter your address. The FPPC recommends that you use your business or agency mailing address.
- **Daytime Telephone Number** Verify or enter your daytime telephone number.
- **E-Mail Address** As of the 2014/2014 form, the e-mail address field is now a required. The system automatically populates this field with your NetFile User e-mail address — your log-in e-mail address. If you entered an e-mail address on your most recently e-filed Form 700, the system uses that e-mail address instead of your NetFile User e-mail address.

If you add or change any of your personal information, click the **Save Filer Information** button.

### <span id="page-15-2"></span>**Office, Agency, or Court**

Review your positions. Delete duplicate and extraneous positions. Add positions.

#### <span id="page-15-3"></span>**POSITIONS**

Positions listed in this table reflect your positions as recorded by your agency's staff and positions that you have reported on your most recently e-filed Form 700 statement. You may add positions to this table, and you may edit or delete existing positions after consulting with your filing officer/liaison.

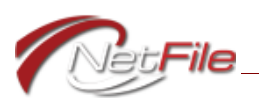

### <span id="page-16-0"></span>**ASSUMING, LEAVING, AND CANDIDATE STATEMENTS**

You may now add assuming, leaving and candidate statement dates for all positions *that you add*. Only your agency staff adds these dates to positions that your agency staff tracks.

#### <span id="page-16-1"></span>**Primary Position**

You may have only one primary position and only positions defined by your agency may be marked as primary. This is the position that prints on the cover page of the Form 700. When you have multiple positions, the system displays the primary position on the cover page and all additional positions on an attachment.

Edit your primary position and make sure that the "Is this your Primary Position?" section is set to "Yes, this is my Primary Position".

#### **Editing a Position**

To edit a position, click the position's **Edit** link. The system displays an edit field in each of the position's three columns. Edit the fields as you require and then click the position's **Update** button to save the changes. Do not use acronyms.

#### **Deleting a Position**

To delete a position, click the position's **Delete** button and then click the **OK** button on the resulting dialog.The system removes the position from the table.

You must have at least one position in the Office, Agency, or Court section.

#### **Adding a Position**

To add a new position:

- 1. Click the **Add new record** button above the table. A dialog opens.
- 2. **Agency** Enter the name of your agency. Do not use acronyms.
- 3. **Division/Board/Department/District** Enter the Division, Board, Department, or District to which the new position belongs. Do not use acronyms.
- 4. **Position** Enter the name of your position.
- 5. **Is this your Primary Position** Positions that you are usually not your primary position, so do not place a check mark in the check box. See ["Primary Position" on page](#page-16-1) 12 for more information.
- 6. **Assuming Office Date** If you have an assuming office filing requirement for the position, enter the date you are assuming the position.

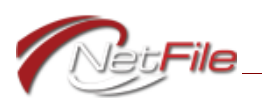

- 7. **Leaving Office Date** If you have a leaving office filing requirement for the position, enter the date you are leaving the position.
- 8. **Candidate Election Year** If you need to file a Candidate Statement for this position, select the Election Year.
- 9. **Update** Click the new position's Update button to save the new position.

## <span id="page-17-0"></span>**Jurisdiction of Office**

Select at least one of the jurisdictions. If your filing covers multiple jurisdictions, select all that apply.

- Select **State** if at least one of your positions is a state jurisdiction position.
- Select **Judge or Court Commissioner (Statewide Jurisdiction)** if at least of your positions is a judge or court commissioner with a statewide jurisdiction.
- If you select **Multi-County**, you must also enter the name of the multi-county jurisdiction.
- If you select **City of**, you must also enter the name of the city.
- If you select **County of**, you must also enter the name of the county.
- If you select **Other**, you must also define the other jurisdiction.

Some agencies automatically select and enter the city or county jurisdiction.

Click the **Save Jurisdiction Information** button to save the jurisdiction(s).

### <span id="page-17-1"></span>**Type of Statement**

Review the statement type and the period that the statement covers.

Warning: Do not edit the information without the permission of your filing officer/liaison (an official representative of your city or county). If your filing officer/liaison gives you permission to edit the information, click the Allow Editing button to enable the form. Make sure to click the **Save Statement Information** button if you edit your Type of Statement section.

When you have completed the cover page, click the **Next** button at the bottom of the page to continue with your statement.

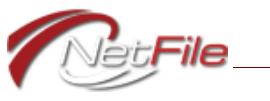

# <span id="page-18-0"></span>**Schedule A-1**

### **Investments - Stocks, Bonds, and Other Interests**

### <span id="page-18-1"></span>**Entering Schedule A-1 Transactions**

To enter a Schedule A-1 transaction:

- 1. **Name of Business Entity** Enter the name of the business entity in which you have an ownership interest of less than 10%.
- 2. **General Description of this Business** Enter a general description of the business entity.
- 3. **Fair Market Value** Select the fair market value of your ownership interest in the business entity.
- 4. **Nature of Investment** Select the nature of your investment in the business entity.
	- a. If **Other**, enter a description.
	- b. If **Partnership**, select the amount of income you received. If you select *Income Received of \$500 or More* you must also report the income of \$500 or more received from the partnership on the Schedule C, Part 1. The *Name of Source of Income* on the Schedule C, Part 1 must match exactly the *Name of Business Entity* on the Schedule A-1. If you do not report the income on the Schedule C, Part 1, you will receive a validation error when you click the *Review Draft & E-File* link in the *Form 700 Links* menu.
- 5. **Dates Acquired or Disposed** If applicable, enter the date during the reporting period that you acquired or disposed of the investment.
- 6. **Save Transaction** Click the Save Transaction button to save the transaction. The Saved Schedule A-1 Transactions list updates to display the transaction. Continue to add transactions as needed following the same steps.

Tip: Use the **Back** and **Next** buttons to move to the previous or next schedule. If you want to skip schedules, use the links on the **Form 700 Links** menu on the right side of the page.

## <span id="page-18-2"></span>**Editing Schedule A-1 Transactions**

To edit a Schedule A-1 transaction:

- 1. Click the transaction's **Edit** link in the Saved Schedule A-1 Transactions list. The Schedule A-1 - Edit page opens.
- 2. Edit the transaction as you require.
- 3. Click the **Save Changes** button to update the transaction. The Schedule A-1 page opens.

Tip: Use the **Cancel Edit** button to cancel your edit and to move back to the add transaction form.

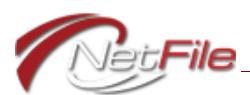

## <span id="page-19-0"></span>**Deleting Schedule A-1 Transactions**

To delete a Schedule A-1 transaction:

- 1. Click the transaction's **Delete** link in the Saved Schedule A-1 Transactions list. The system opens a confirmation dialog.
- 2. Click the **OK** button on the confirmation dialog. The Saved Schedule A-1 Transactions list updates to remove the transaction.

### <span id="page-19-1"></span>**Entering Schedule A-1 Comments**

To enter comments for the Schedule A-1:

- 1. Click the **Add Comments** link in the **Form 700 Links** menu. The Schedule Comments page opens.
- 2. Enter your comments in the Schedule A-1 Comments field.
- 3. Click the **Save Comments** button to save the comments.

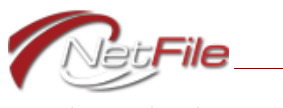

# <span id="page-20-0"></span>**Schedule A-2**

### **Investments, Income, Assets of Business Entities/Trusts**

### <span id="page-20-1"></span>**Entering Schedule A-2 Transactions**

To enter a Schedule A-2 transaction:

- 1. **Name of Business Entity or Trust** Enter the name of the business entity or trust in which you have an ownership interest of 10% or greater.
- 2. **Address** Enter address of the business entity or trust (business address acceptable).
- 3. **Business Type** Select the business type. If you select **Business Entity**, complete the business entity information section:
	- a. **General Description of this Business** Enter a general description of the business entity.
	- b. **Your Business Position (if any)** Enter your business position, if any, in the business entity's organization.
	- c. **Fair Market Value** Select the fair market value of your ownership interest in the business entity.
	- d. **Nature of Investment** Select the nature of your investment in the business entity.
		- i. If you select **Other**, provide a description.
	- e. **Dates Acquired or Disposed** If applicable, enter the date during the reporting period that you acquired or disposed of the investment.
- 4. **Gross Income Received** Select the gross income you received from your investment in the trust of business entity.
- 5. **Reportable Sources of \$10,000 or More** To add a source of income of \$10,000 or more:
	- a. **Add new record** Click the Add new record button. A dialog opens.
	- b. **Income Source Name** Enter the name of the source if income.
	- c. **Update** Click the dialog's Update button to save the source of income. The Sources table updates to display the source of income. Continue to add sources of income of \$10,000 or more as needed following the same steps.
- 6. **Investments and Interests in Real Property Held or Leased by the Business Entity or Trust** - To add an investment in real property:
	- a. **Add new record** Click the Add new record button. The Edit dialog opens.
	- b. **Investment Type** Select the investment type.
	- c. **Name of Business Entity, if Investment, or Assessor's Parcel Number or Street Address of Real Property** - Enter the name of the business entity if you selected the Investment option as the Investment type. Enter the assessor's parcel number or street address if you selected the Investment option of Real Property.

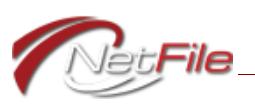

- d. **Description of Business Activity or City or Other Precise Location of Real Property** - Enter a general description of the business entity's business activity or enter the city of the real property.
- e. **Fair Market Value** Select the fair market value of your investment in the business entity or real property.
- f. Dates Acquired or Disposed Enter the date you acquired or disposed of the investment if it was within the reporting period.
- g. **Nature of Investment** Select the nature of your investment.
	- i. If **Leasehold**, enter the number of years remaining on the lease.
	- ii. If **Other**, enter a description.
- h. **Update** Click the dialog's Update button to save the source of income. The Sources table updates to display the source of income. Continue to add investments and interests as needed following the same steps.
- 7. **Save Transaction** Click the Save Transaction button to save the transaction. The Schedule A-2 Transactions List updates to display the transaction. Continue to add transactions as needed following the same steps.

Tip: Use the **Back** and **Next** buttons to move to the previous or next schedule. If you want to skip schedules, use the links on the **Form 700 Links** menu on the right side of the page.

### <span id="page-21-0"></span>**Editing Schedule A-2 Transactions**

To edit a Schedule A-2 transaction:

- 1. Click the transaction's **Edit** link in the Saved Schedule A-2 Transactions list. The Schedule A-2 - Edit page opens.
- 2. Edit the transaction as you require.
- 3. Click the **Save Changes** button to update the transaction. The Schedule A-2 page opens.

Tip: Use the **Cancel Edit** button to cancel your edit and to move back to the add transaction form.

### <span id="page-21-1"></span>**Deleting Schedule A-2 Transactions**

To delete a Schedule A-2 transaction:

- 1. Click the transaction's **Delete** link in the Saved Schedule A-2 Transactions list. The system opens a confirmation dialog.
- 2. Click the **OK** button on the confirmation dialog. The Saved Schedule A-2 Transactions list updates to remove the transaction.

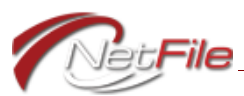

## <span id="page-22-0"></span>**Entering Schedule A-2 Comments**

To enter comments for the Schedule A-2:

- 1. Click the **Add Comments** link in the **Form 700 Links** menu. The Schedule Comments page opens.
- 2. Enter your comments in the Schedule A-2 Comments field.
- 3. Click the **Save Comments** button to save the comments.

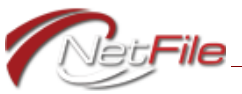

# <span id="page-23-0"></span>**Schedule B**

#### **Interests in Real Property**

### <span id="page-23-1"></span>**Entering Schedule B Transactions**

To enter a Schedule B transaction:

- 1. **Street Address or Assessor's Parcel Number** Enter either the street address or the assessor's parcel number of the real property.
- 2. **City** Enter name of the city in which the property exists.
- 3. **Fair Market Value** Select the fair market value of your in the real property.
- 4. **Nature of Interest** Select the nature of your interest in the real property.
	- a. If **Leasehold**, enter the number of years remaining on the lease.
	- b. If **Other**, enter a description.
- 5. **Dates Acquired or Disposed** If applicable, enter the date during the reporting period that you acquired or disposed of the investment.
- 6. **Gross Income Received** Select the amount of gross income you received if the property is a rental property.
	- a. **Source of Rental Income**  If you own a 10% or greater interest and select \$1,001 \$10,000, \$10,001 - \$100,000, or Over \$100,000, list the name of each tenant that is a single source of income of \$10,000 or more:
		- i. **Add new record** Click the Add new record button. A dialog opens.
		- ii. **Income Source Name** Enter the name of the source if income.
		- iii. **Update** Click the dialog's Update button to save the source of income. The Sources table updates to display the source of income. Continue to add sources of income of \$10,000 or more as needed following the same steps.
- 7. **Loans** You are not required to report loans from commercial lending institutions made in the lender's regular course of business on terms available to members of the public without regard to your official status.

To report a loan click *Need to report a Loan? - Yes, open the Loan section.*

Personal loans and loans received not in a lender's regular course of business must be disclosed as follows:

- a. **Name of Lender** Enter the name of the lender.
- b. **Business Activity of Lender** Enter the business activity of the lender, if any. This is an optional field.
- c. **Address** Enter the address of the lender.
- d. **Highest Balance During the Reporting Period** Select the highest balance of the loan during the reporting period.

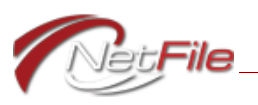

- e. **Term** Enter the numeric term of the loan and then select the term type (*Month(s)* or *Year(s)*). If there is no term, select *No Term* as the term type.
- f. **Interest Rate** Enter the interest rate of the loan. Do not include the "%" (percent) sign. If there is not interest rate, select *None*.
- g. **Guarantor** Enter the name of the loan guarantor, if any.
- 8. **Save Transaction** Click the Save Transaction button to save the transaction. The Saved Schedule B Transactions list updates to display the transaction. Continue to add transactions as needed following the same steps.

Tip: Use the **Back** and **Next** buttons to move to the previous or next schedule. If you want to skip schedules, use the links on the **Form 700 Links** menu on the right side of the page.

## <span id="page-24-0"></span>**Editing Schedule B Transactions**

To edit a Schedule B transaction:

- 1. Click the transaction's **Edit** link in the Saved Schedule B Transactions list. The Schedule B - Edit page opens.
- 2. Edit the transaction as you require.
- 3. Click the **Save Changes** button to update the transaction. The Schedule B page opens.

Tip: Use the **Cancel Edit** button to cancel your edit and to move back to the add transaction form.

### <span id="page-24-1"></span>**Deleting Schedule B Transactions**

To delete a Schedule B transaction:

- 1. Click the transaction's **Delete** link in the Saved Schedule B Transactions list. The system opens a confirmation dialog.
- 2. Click the **OK** button on the confirmation dialog. The Saved Schedule B Transactions list updates to remove the transaction.

### <span id="page-24-2"></span>**Entering Schedule B Comments**

To enter comments for the Schedule B:

- 1. Click the **Add Comments** link in the Form 700 Links menu. The Schedule Comments page opens.
- 2. Enter your comments in the Schedule B Comments field.
- 3. Click the **Save Comments** button to save the comments.

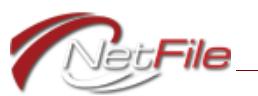

# <span id="page-25-0"></span>**Schedule C, Part 1**

#### **Income Received**

### <span id="page-25-1"></span>**Entering Schedule C, Part 1 Transactions**

To enter a Schedule C, Part 1 transaction:

- 1. **Name of Source of Income** Enter the name of the income source.
- 2. **Business Activity of Source** Enter business activity of the source, if any. This is an optional field.
- 3. **Your Business Position (if any)** Enter your business position, if any, with the source of the income.
- 4. **Address** Enter the address of the source of income.
- 5. **Gross Income Received** Select the amount of gross income you received from the source of income. Use the new option *No Income - Business Position only* if you have a business position with the source, but have received less than \$500 of income from the source in the reporting period.
- 6. **Consideration for which Income was Received** Select the consideration for which the income was received.
	- a. If you select **Sale**, enter the item sold.
	- b. If you select **Other** describe the other consideration.
	- c. If you select **Commission or Rental Income**, list each source of \$10,000 or more using the controls in the Commission or Rental Income Sources table:
		- i. **Add new record** Click the Add new record button. A dialog opens.
		- ii. **Income Source Name** Enter the name of the source of income.
		- iii. **Update** Click the dialog's Update button to save the source of income. The Sources table updates to display the source of income. Continue to add sources of income of \$10,000 or more as needed following the same steps.
- 7. **Save Transaction** Click the Save Transaction button to save the transaction. The Saved Schedule C, Part 1 Transactions list updates to display the transaction. Continue to add transactions as needed following the same steps.

Tip: Use the **Back** and **Next** buttons to move to the previous or next schedule. If you want to skip schedules, use the links on the **Form 700 Links** menu on the right side of the page.

### <span id="page-25-2"></span>**Editing Schedule C, Part 1 Transactions**

To edit a Schedule C, Part 1 transaction:

1. Click the transaction's **Edit** link in the Saved Schedule C, Part 1 Transactions list. The Schedule C, Part 1 - Edit page opens.

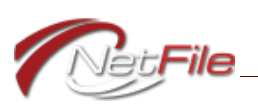

- 2. Edit the transaction as you require.
- 3. Click the **Save Changes** button to update the transaction. The Schedule C, Part 1 page opens.

Tip: Use the **Cancel Edit** button to cancel your edit and to move back to the add transaction form.

### <span id="page-26-0"></span>**Deleting Schedule C, Part 1 Transactions**

To delete a Schedule C, Part 1 transaction:

- 1. Click the transaction's **Delete** link in the Saved Schedule C, Part 1 Transactions list. The system opens a confirmation dialog.
- 2. Click the **OK** button on the confirmation dialog. The Saved Schedule C, Part 1 Transactions list updates to remove the transaction.

### <span id="page-26-1"></span>**Entering Schedule C Comments**

To enter comments for the Schedule C:

- 1. Click the **Add Comments** link in the **Form 700 Links** menu. The Schedule Comments page opens.
- 2. Enter your comments in the Schedule C Comments field. This field is shared with the Schedule C, Part 2.
- 3. Click the **Save Comments** button to save the comments.

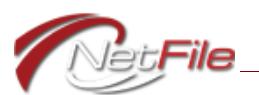

# <span id="page-27-0"></span>**Schedule C, Part 2**

#### **Loans Received or Outstanding During the Reporting Period**

### <span id="page-27-1"></span>**Entering Schedule C, Part 2 Transactions**

To enter a Schedule C, Part 2 transaction:

- 1. **Name of Lender** Enter the name of the lender.
- 2. **Business Activity of Lender** Enter the business activity of the lender, if any.
- 3. **Address** Enter the address of the lender.
- 4. **Highest Balance During Reporting Period** Select the highest balance of the loan during the reporting period.
- 5. **Term** Enter the numeric term of the loan and then select the term type (*Month(s)* or *Year(s)*). If there is no term, select *No Term* as the term type.
- 6. **Interest Rate** Enter the interest rate of the loan. Do not include the "%" (percent) sign. If there is not interest rate, select *None*.
- 7. **Security for Loan** Select the type of security for the loan.
	- a. **None** is selected by default.
	- b. Select **Personal Residence**, if the security for the loan is your personal residence.
	- c. If **Guarantor**, enter the name of the guarantor.
	- d. If **Other**, enter a description.
	- e. If **Real Property**, enter the address of the property.
- 8. **Save Transaction** Click the Save Transaction button to save the transaction. The Saved Schedule C, Part 2 Transactions list updates to display the transaction. Continue to add transactions as needed following the same steps.

Tip: Use the **Back** and **Next** buttons to move to the previous or next schedule. If you want to skip schedules, use the links on the **Form 700 Links** menu on the right side of the page.

### <span id="page-27-2"></span>**Editing Schedule C, Part 2 Transactions**

To edit a Schedule C, Part 2 transaction:

- 1. Click the transaction's **Edit** link in the Saved Schedule C, Part 2 Transactions list. The Schedule C, Part 2 - Edit page opens.
- 2. Edit the transaction as you require.
- 3. Click the **Save Changes** button to update the transaction. The Schedule C, Part 2 page opens.

Tip: Use the **Cancel Edit** button to cancel your edit and to move back to the add transaction form.

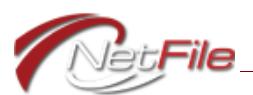

## <span id="page-28-0"></span>**Deleting Schedule C, Part 2 Transactions**

To delete a Schedule C, Part 2 transaction:

- 1. Click the transaction's **Delete** link in the Saved Schedule C, Part 2 Transactions list. The system opens a confirmation dialog.
- 2. Click the **OK** button on the confirmation dialog. The Saved Schedule C, Part 2 Transactions list updates to remove the transaction.

## <span id="page-28-1"></span>**Entering Schedule C Comments**

To enter comments for the Schedule C:

- 1. Click the **Add Comments** link in the Form 700 Links menu. The Schedule Comments page opens.
- 2. Enter your comments in the Schedule C Comments field. This field is shared with the Schedule C, Part 1.
- 3. Click the **Save Comments** button to save the comments.

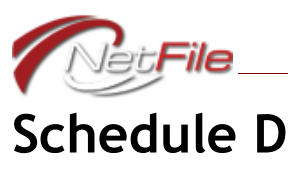

### <span id="page-29-0"></span>**Gifts**

### <span id="page-29-1"></span>**Entering Schedule D Transactions**

To enter a Schedule D transaction:

- 1. **Name of Source** Enter the name of the source of the gift(s).
- 2. **Business Activity of Source** Enter the business activity of the source of the gift(s), if any. This is an optional field.
- 3. **Address** Enter the address of the source of the gift(s).
- 4. **Gifts** Enter the gift(s) you received from the source:
	- a. **Add new record** Click the Add new record button to define a gift. The top row of the Gifts table displays fields for defining a gift.
	- b. **Date of Gift** Enter the date the source gave you the gift.
	- c. **Amount of Gift** Enter the fair market value of the gift.
	- d. **Description of Gift** Enter a description of the gift.
	- e. **Update** Click the Update button to save the gift. Continue entering gifts for the source as you require.
- 5. **Save Transaction** Click the Save Transaction button to save the transaction from the source. The Saved Schedule D Transactions list updates to display the transaction. Continue entering gifts from other sources as you require, following the same steps.

Tip: Use the **Back** and **Next** buttons to move to the previous or next schedule. If you want to skip schedules, use the links on the **Form 700 Links** menu on the right side of the page.

## <span id="page-29-2"></span>**Editing Schedule D Transactions**

To edit a Schedule D transaction:

- 1. Click the transaction's **Edit** link in the Saved Schedule D Transactions list. The Schedule D - Edit page opens.
- 2. Edit the transaction as you require.
- 3. Click the **Save Changes** button to update the transaction. The Schedule D page opens.

Tip: Use the **Cancel Edit** button to cancel your edit and to move back to the add transaction form.

## <span id="page-29-3"></span>**Deleting Schedule D Transactions**

To delete a Schedule D transaction:

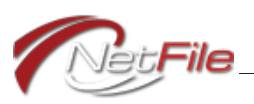

- 1. Click the transaction's **Delete** link in the Saved Schedule D Transactions list. The system opens a confirmation dialog.
- 2. Click the **OK** button on the confirmation dialog. The Saved Schedule D Transactions list updates to remove the transaction.

## <span id="page-30-0"></span>**Entering Schedule D Comments**

To enter comments for the Schedule D:

- 1. Click the **Add Comments** link in the **Form 700 Links** menu. The Schedule Comments page opens.
- 2. Enter your comments in the Schedule D Comments field.
- 3. Click the **Save Comments** button to save the comments.

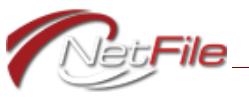

# <span id="page-31-0"></span>**Schedule E**

#### **Income or Gifts of Travel Payments, Advances or Reimbursements**

### <span id="page-31-1"></span>**Entering Schedule E Transactions**

To enter a Schedule E transaction:

- 1. **Name of Source**  Enter the name of the source of the income or gift. Do no use an acronym.
- 2. **Business Activity of Source** Enter the business activity of the source of the income or gift, if any. This is an optional field.
- 3. **Non-Profit** Select the check box if the source of the income or gift is a non-profit entity exempt from taxations under Internal Revenue Code Section 501(c)(3).
- 4. **Address** Enter the address of the source of the income or gift.
- 5. **Date(s) (if gift)** Enter the date(s) if the payment was a gift.
- 6. **Payment Amount** Enter the amount of the income or gift.
- 7. **Type of Payment** Select either Gift or Income as the payment type. You may describe the payment by selecting one or more of the appropriate options:
	- a. **Made a Speech/Participated in a Panel** Select this option if you made a speech or participated in a panel.
	- b. **Other** If you select this option, enter a description.
- 8. **If Gift, Enter Travel Destination** If the travel was a gift, enter the destination.
- 9. **Save Transaction** Click the Save Transaction button to save the transaction from the source. The Saved Schedule E Transactions list updates to display the transaction. Continue entering income or gifts from other sources as you require, following the same steps.

Tip: Use the **Back** and **Next** buttons to move to the previous or next schedule. If you want to skip schedules, use the links on the **Form 700 Links** menu on the right side of the page.

### <span id="page-31-2"></span>**Editing Schedule E Transactions**

To edit a Schedule E transaction:

- 1. Click the transaction's **Edit** link in the Saved Schedule E Transactions list. The Schedule E - Edit page opens.
- 2. Edit the transaction as you require.
- 3. Click the **Save Changes** button to update the transaction. The Schedule E page opens.

Tip: Use the **Cancel Edit** button to cancel your edit and to move back to the add transaction form.

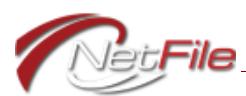

### <span id="page-32-0"></span>**Deleting Schedule E Transactions**

To delete a Schedule E transaction:

- 1. Click the transaction's **Delete** link in the Saved Schedule E Transactions list. The system opens a confirmation dialog.
- 2. Click the **OK** button on the confirmation dialog. The Saved Schedule E Transactions list updates to remove the transaction.

### <span id="page-32-1"></span>**Entering Schedule E Comments**

To enter comments for the Schedule E:

- 1. Click the **Add Comments** link in the Form 700 Links menu. The Schedule Comments page opens.
- 2. Enter your comments in the Schedule E Comments field.
- 3. Click the **Save Comments** button to save the comments.

<span id="page-33-3"></span><span id="page-33-0"></span>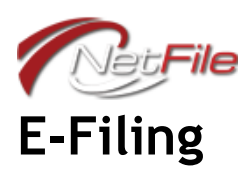

### <span id="page-33-1"></span>**Reviewing Your Draft Statement of Economic Interests**

**STEP 1** - **Review Draft** - The system displays your draft statement in a PDF viewer on the page. Carefully review the draft and then select one of the buttons at the bottom of the page in answer to the question, "Are you ready to e-file your statement?":

- a. **No I want to make changes** Click this button if you are **not** satisfied with the contents of the draft. The system opens the cover page if you have recorded no economic interests on any schedule. The system opens the Review Transactions page if you have recorded economic interests on any schedule. Make your changes and then click the Review Draft & E-File link in the Form 700 links menu to update your draft and review again.
- b. **Yes Take me to the last step** Click this button If you are satisfied with the contents of the draft. The STEP 2 - E-File Statement page opens.

### <span id="page-33-2"></span>**E-Filing Your Statement of Economic Interests**

**STEP 2** - To e-file your statement:

- 1. Verify the information in the pre-populated fields. Change the information if necessary:
	- a. **Signature Date** Enter the date you are signing the statement.
	- b. **Signature** Enter your name as signed.
	- c. **Response E-Mail** Enter the e-mail address you want to use to receive information about your e-filing.
- 2. **E-File Statement** Click the E-File Statement button to e-file your statement. The E-File Statement page opens displaying the status of your e-filing.

<span id="page-34-0"></span>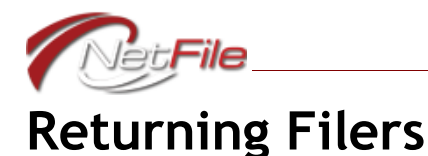

### <span id="page-34-1"></span>**Returning Filers with Transactions**

For your convenience, this page displays a summary of all of the transactions that you reported on your most recent filing. These transactions are automatically included in your current filing, so you should review these previous transactions with the following in mind:

- Edit the previous transactions that require changes for the current reporting period.
- Delete the previous transactions that are not relevant in the current reporting period.
- Keep the previous transactions that require no changes and are still relevant in the current reporting period.
- Add new transactions that you need to report for the current reporting period. Use the links above each table to add a transaction, or use the links on the Form 700 Links menu to add transactions.

#### <span id="page-34-2"></span>**EDITING PREVIOUS TRANSACTIONS**

To edit a previous transaction:

Click the transaction's **Edit** link to open the Schedule's edit page. Make sure to click the **Save Changes** button after changing the details of the transaction.

#### <span id="page-34-3"></span>**DELETING PREVIOUS TRANSACTIONS**

To delete a previous transaction that is not relevant in the current reporting period:

- 1. Click the transaction's **Delete** link. The system opens a confirmation dialog.
- 2. Click the **OK** button on the confirmation dialog. The list updates to remove the transaction.

#### <span id="page-34-4"></span>**ADDING NEW TRANSACTIONS**

You have two options for adding new transaction:

- Click the link above the table for the schedule for which you want to add a transaction.
- Click the link in the **Form 700 Links** menu for the schedule for which you want to add a transaction.

#### <span id="page-34-5"></span>**REVIEW DRAFT & E-FILE**

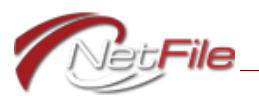

If you are ready to e-file, click the **Review Draft & E-File** button.

#### <span id="page-35-0"></span>**NEXT BUTTON**

If you want to step through each schedule, click the **Next** button to open the Schedule A-1.

### <span id="page-35-1"></span>**Returning Filers with No Transactions**

When your most recent filing contains no transactions on any of the Form 700 Schedules the system opens to Returning Filers, No Previous Transactions page.

Use the links in the **Form 700 Links** menu at right to:

#### <span id="page-35-2"></span>**EDIT PERSONAL INFORMATION**

If you need to change your personal information on the cover page, click the **Cover Page** link.

#### <span id="page-35-3"></span>**ADD TRANSACTIONS**

If you need a transaction, click the link for the appropriate schedule.

#### <span id="page-35-4"></span>**REVIEW DRAFT & E-FILE**

If you have no transactions to report and your personal information has not changed since you last e-filed, click the **Review Draft & E-File** button.

#### <span id="page-35-5"></span>**NEXT BUTTON**

If you want to step through each schedule, click the **Next** button to open the Schedule A-1.

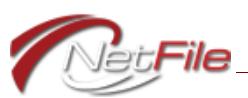

# <span id="page-36-0"></span>**Uploading an Ethics Training Certificate**

If your agency uses NetFile's Ethics Training Tracking system and has elected to allow you to upload a PDF of your Ethics Training Certificate, the following directions lead you through that process.

## <span id="page-36-1"></span>**Upload Your Ethics Certificate**

To upload your Ethics Training Certificate:

- 1. [Log in to your account at](https://netfile.com/filer) https://netfile.com/filer.
- 2. Locate the Ethics training requirement in the *Filings to Complete* table on your filer account Home page.

#### **Filings to Complete**

This table lists the filings you need to complete. Select the filing(s) in the Create column and then slick the Start Selected Document button.

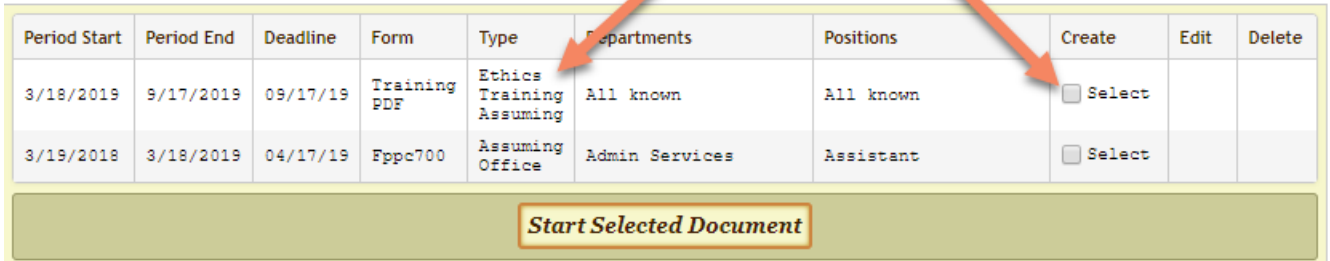

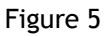

- 3. Click the *Select* check box for the filing and then click the *Start Selected Document* button. The *Upload a PDF of Your Training Certificate* page opens (see [Figure 6 on page](#page-37-0)  [33](#page-37-0)).
- 4. *Training Date* Enter the date you completed the Ethics Training.
- 5. *Upload the Training Certificate PDF* Click the *Select files...* button. Your computer opens a window that allows you to locate and select the PDF of your training certificate.
	- a. Locate and select the PDF you want to upload.
	- b. Click the *Open* button on the window.
- 6. *Signature* Next, enter your name as you would sign it in the *Signature* field.
- 7. Make sure the *Response E-mai*l address is listed. This will be pre-populated with the email address you use to log in with. You may change the response e-mail address.
- 8. Click the *E-File Certificate* button to e-file the PDF of your training certificate to your agency.

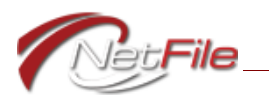

#### Upload a PDF of Your Training Certificate

C Get Help for this Page \* Required

#### **Requirement Information**

Deadline 9/17/2019 (3/18/2019 - 9/17/2019) Form CA Required Ethics Training

#### **Additional Required Information**

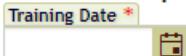

#### **Upload the Training Certificate PDF**

Maximum allowed file size is 50MB.

Select files...

#### **Filing Period**

Although the fields below can be edited, you should not change them unless instructed by your filing officer.

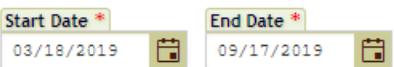

#### **Sign and Complete**

I have used all reasonable diligence in preparing this statement. I have reviewed this statement and to the best of my knowledge the information<br>contained herein and in any attached schedules is true and complete.

I certify under penalty of perjury under the laws of the State of California that the foregoing is true and correct:

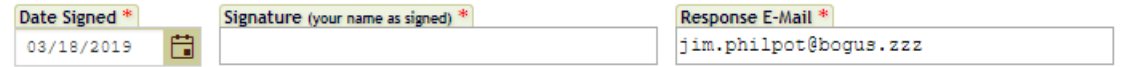

Click the E-File Certificate button below to electronically file your training certificate with your agency.

<span id="page-37-0"></span>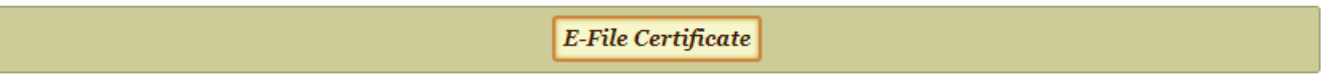

Figure 6

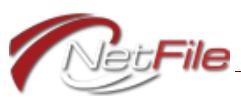

# <span id="page-38-0"></span>**Redevelopment Agency Disclosure Statement**

Except for the interests described below, I do not have any direct or indirect financial interest in any property or business within any of the following Redevelopment Project Areas:

- 1. Airport Area Revitalization Redevelopment Project
- 2. Central Business District Project Urban Renewal Area
- 3. Central City, Commercial Revitalization
- 4. Chinatown Expanded Redevelopment Project Area
- 5. Convention Center Redevelopment Project Area
- 6. Fresno Air Terminal Redevelopment Project Area
- 7. Fruit/Church Redevelopment Project Area
- 8. Fulton Redevelopment Project Area
- 9. Freeway 99- Golden State Corridor Redevelopment Project Area
- 10. Jefferson Redevelopment Project Area
- 11. Mariposa Project Urban Renewal Project Area
- 12. Roeding Business Park Redevelopment Project Area
- 13. South Van Ness Industrial Revitalization Redevelopment Project Area
- 14. Southeast Fresno Revitalization Redevelopment Project Area
- 15. South Fresno Industrial Revitalization Redevelopment Project Area
- 16. Southwest Fresno General Neighborhood Renewal Area
- 17. West Fresno Project I Urban Renewal Project Area
- 18. West Fresno Project II Urban Renewal Project Area
- 19. West Fresno Project III Urban Renewal Project Area

Should this information change, I will immediately disclose the change to the Successor Agency to the Redevelopment Agency of the City of Fresno and the City Council.

## **No Financial Interests to Report**

Select the box for **No Financial Interests to Report**, if you have no financial interests to report. Then click the **Complete** button to continue.

## <span id="page-38-1"></span>**Adding Financial Interests**

To add financial interests:

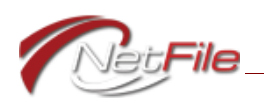

- 1. **Financial Interests** Enter your direct or indirect financial interest in any property or business within any of the Redevelopment Project Areas:
	- a. **Add a Financial Interest** Click the blue (+) button to add a new interest. A section below the title opens. Click in the section to display the input fields.
	- b. **Project Area** Select the redevelopment project area in which you hold a direct or indirect financial interest.
	- c. **Nature of Financial Interest** Enter the nature of your financial interest (e.g., property owner/tenant, business, income).
	- d. **Address** Enter the full address of the financial interest.
	- e. **Update** The system saves the financial interest automatically. Continue adding financial interests using the information starting in step "a" above.
	- f. **Complete** When you are finished adding financial interests, click the Complete button.

### <span id="page-39-0"></span>**Editing a Financial Interest**

To edit a financial interest:

- 1. In the **Disclosure Statement** section, click the name of the project area for the financial interest you want to edit.
- 2. Edit the information for the financial interest as needed. The system saves your changes automatically.
- 3. Continue editing financial interests as needed.
- 4. Click the **Complete** button to continue with your RDA filing.

## <span id="page-39-1"></span>**Deleting a Financial Interest**

To delete a financial interest:

- 1. In the **Disclosure Statement** section, click the financial interest's **Trash** icon to delete.
- 2. Continue to delete financial interest as needed.
- 3. Click the **Complete** button to continue with your RDA filing.

## <span id="page-39-2"></span>**E-Filing Your RDA**

- 1. **Complete** Click the Complete button to open the **Verification** section.
- 1. **Department, Board or Commission Name** Enter the name of your department, board or commission.
- 2. **Digital Signature** Enter your full name as you sign it.
- 3. **Date** Enter the date you are completing your filing.
- 4. **Submit** Click the Submit button to e-file the RDA